## SSL 登録手順 簡易マニュアル

独自 SSL 機能について解説します。

本機能は、お客様が作成した CSR 鍵を使用して取得された SSL サーバ証明書 (独自 SSL) をサーバに設定し、 Web サイトとサイト来訪者の通信を暗号化することができます。 独自 SSL ご利用までの大きな流れは以下となります。

① CSR の作成

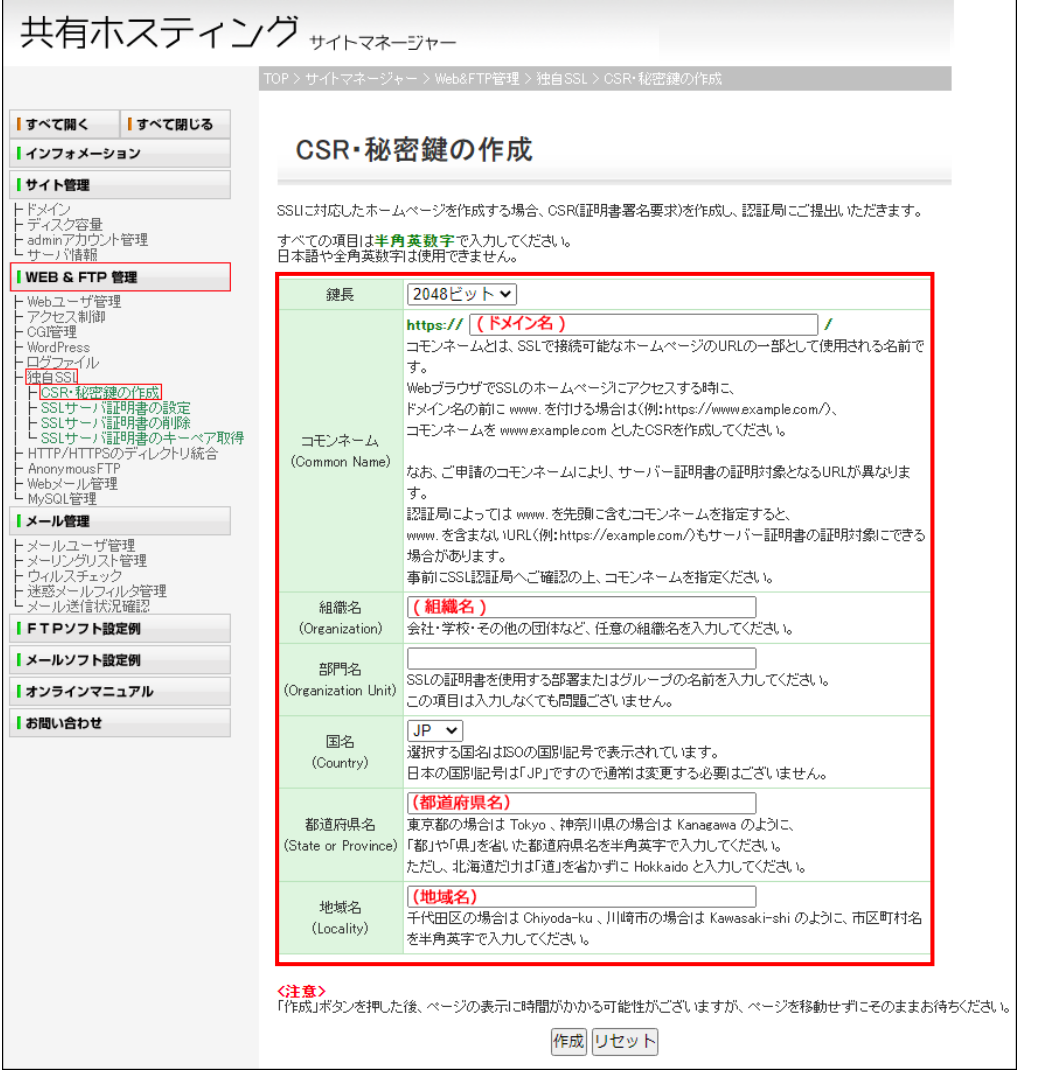

- ・ お客様の組織名、所在地、サーバの URL (コモンネーム)などを記入し、[作成ボタン] をクリックしてください。
- ・ CSR は、ダウンロード時に指定したフォルダに保存されます。「メモ帳」などのテキスト・エディターで作成した CSR のファイルを開き、 中身を確認してください。
- ・ ここで作成した CSR (証明書署名要求) と受付番号の組み合わせは、SSL をサーバへ設定するときに必要と なります。CSR ファイルは SSL の設定が完了するまで必ず大切に保管してください。

次のようなファイルが作成されます。

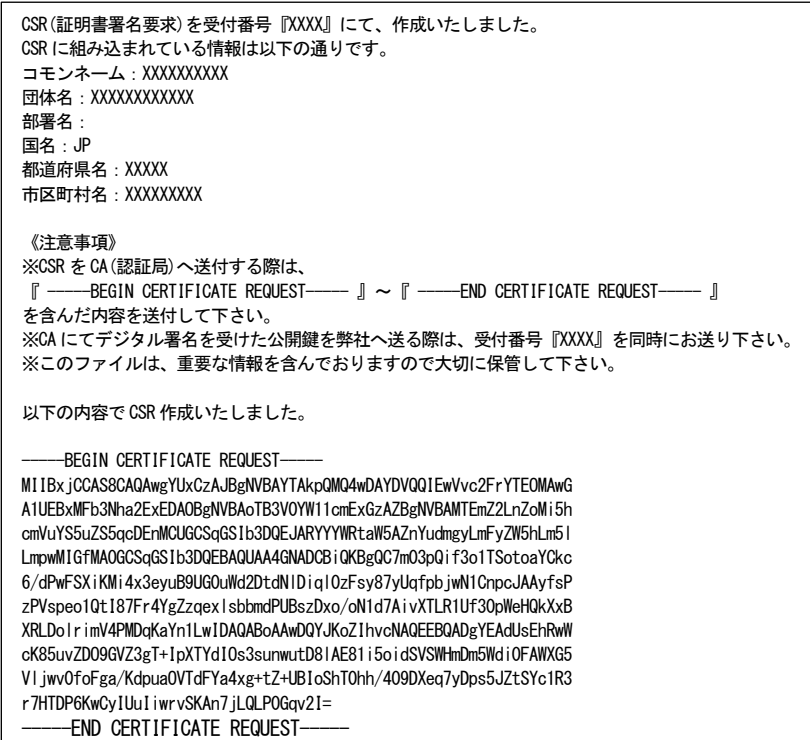

③ SSL サーバ証明書の取得申請

お客様ご自身で、認証局へ SSL サーバ証明書の申請をしてください。 申請方法の詳細は、各認証局の Web サイトなどをご確認ください。

申請時には、作成した CSR の他にサーバの種類を合わせて申請する必要があります。次の情報を参考に申請してく ださい。

·Apache (mod\_ssl)

・Apache Freeware with SSLeay

④ 取得した証明書をサーバへ設定

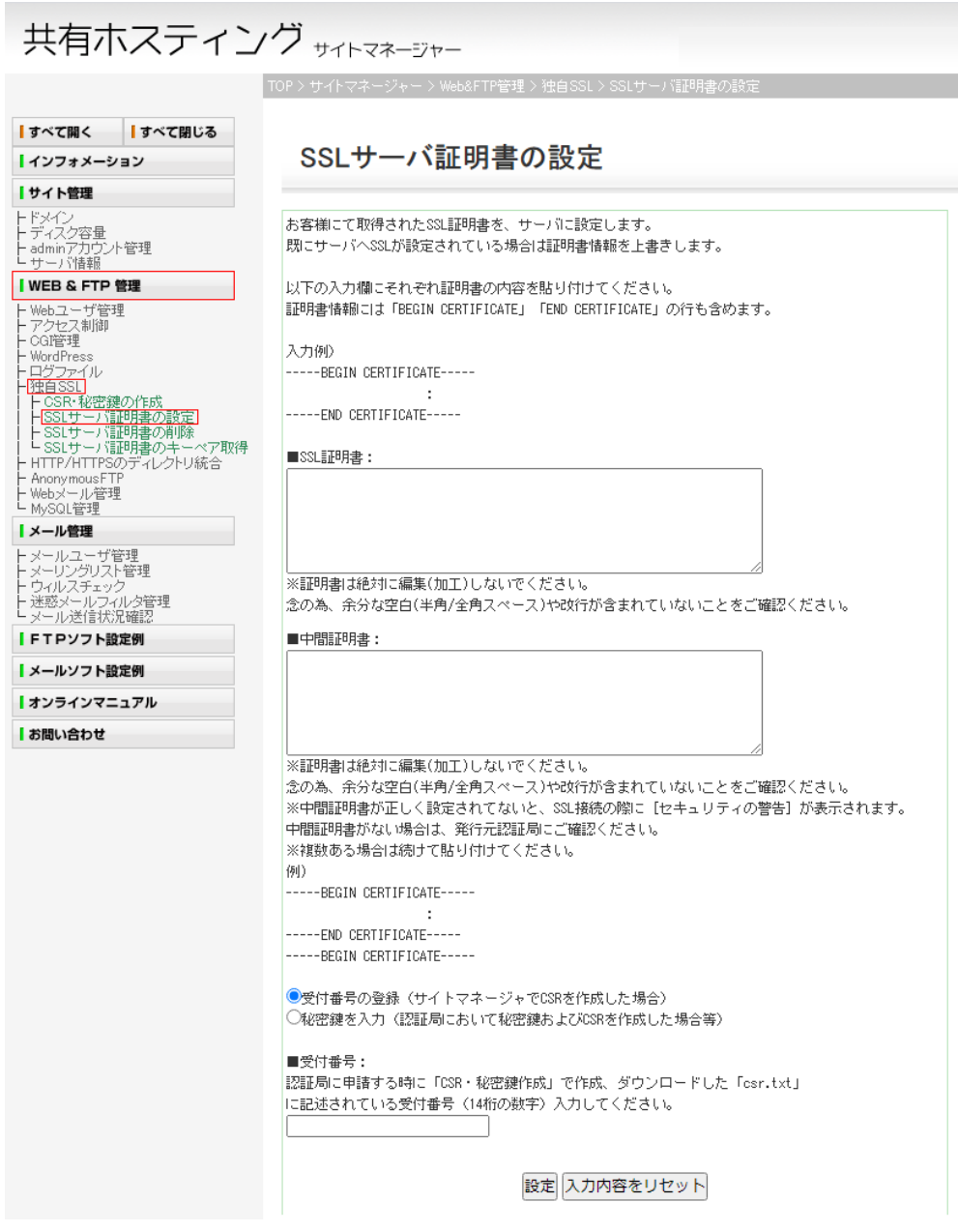

SSL 証明書と中間証明書をコピー&ペーストでそれぞれの欄に入力します。 秘密鍵の入力については基本的に「受付番号から秘密鍵を登録する」を選択し、[ ■受付番号 ] 欄に受付番号 を入力するようにしてください。

【受付番号について】

受付番号は「CSR の作成」の段階で作成し、SSL サーバ証明書の申請時に利用した CSR のファイルから取得してください。

- \*SSL サーバ証明書の申請時に利用した CSR と、その CSR ファイルに記載されている受付番号の組み合わせが一致している 必要があります。
- \*受付番号 (CSR ファイル) を紛失された場合、お手数ではございますが今一度「CSR の作成」で新しい CSR と受付番号の組 み合わせを取得し、新しい CSR で SSL サーバ証明書の「再発行」を行ってから証明書の設定に進んでください。